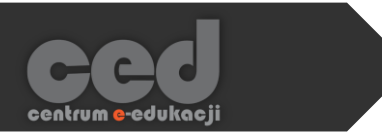

# Platforma DELTA

# Logowanie i odnajdywanie kursu

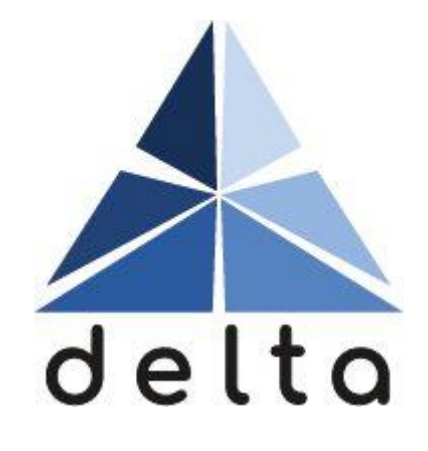

**Centrum e-Edukacji Politechniki Krakowskiej**

## Spis treści

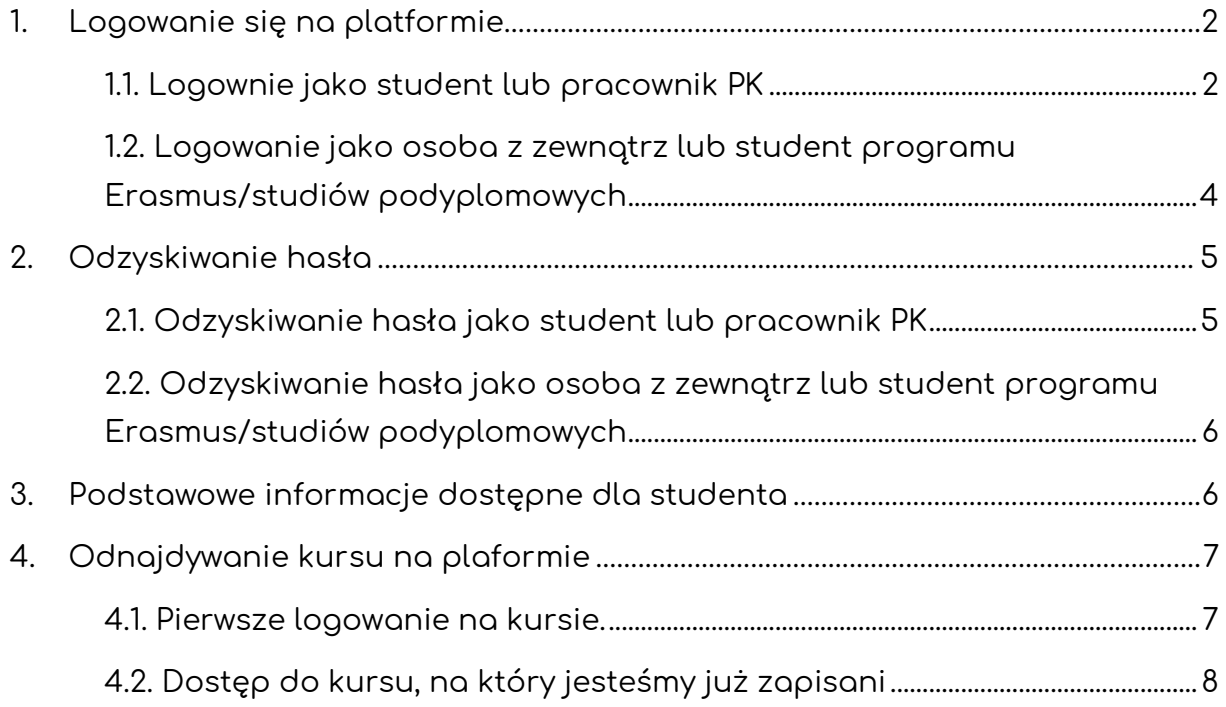

N

## <span id="page-2-0"></span>1. Logowanie się na platformie

Na platformę e-learningową DELTA logujemy się na stronie [https://delta.pk.edu.pl/,](https://delta.pk.edu.pl/) gdzie klikamy przycisk **Zaloguj się** lub **Log In**.

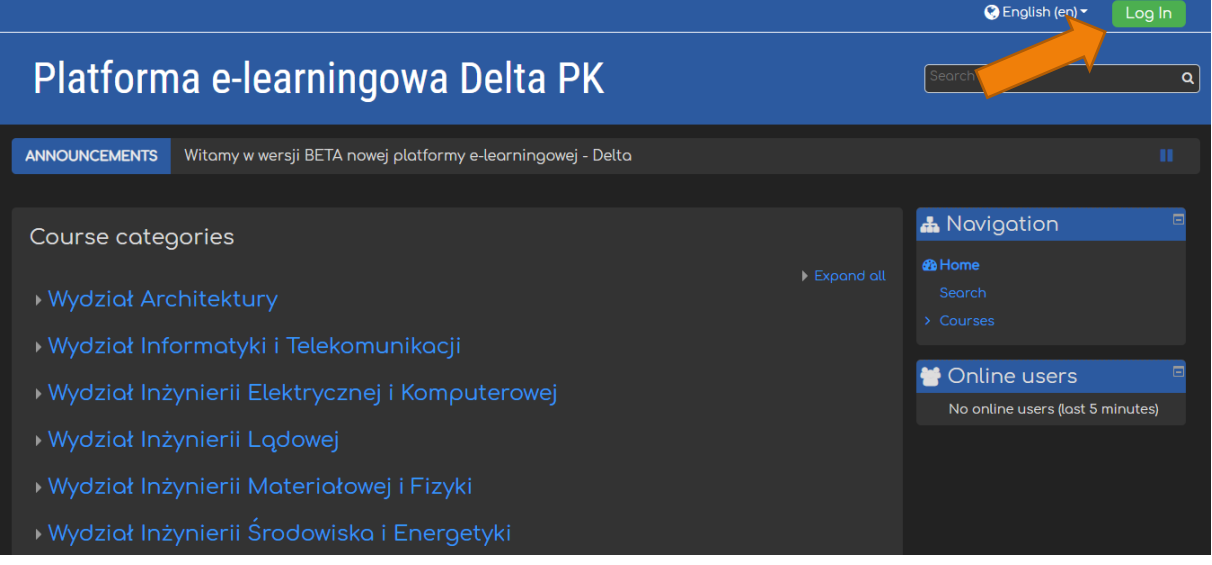

## 1.1. Logownie jako student lub pracownik PK

<span id="page-2-1"></span>Po przeniesieniu na stronę logowania, studenci oraz pracownicy PK klikają przycisk **Zaloguj się przez ActiveDirectory DFSPK**.

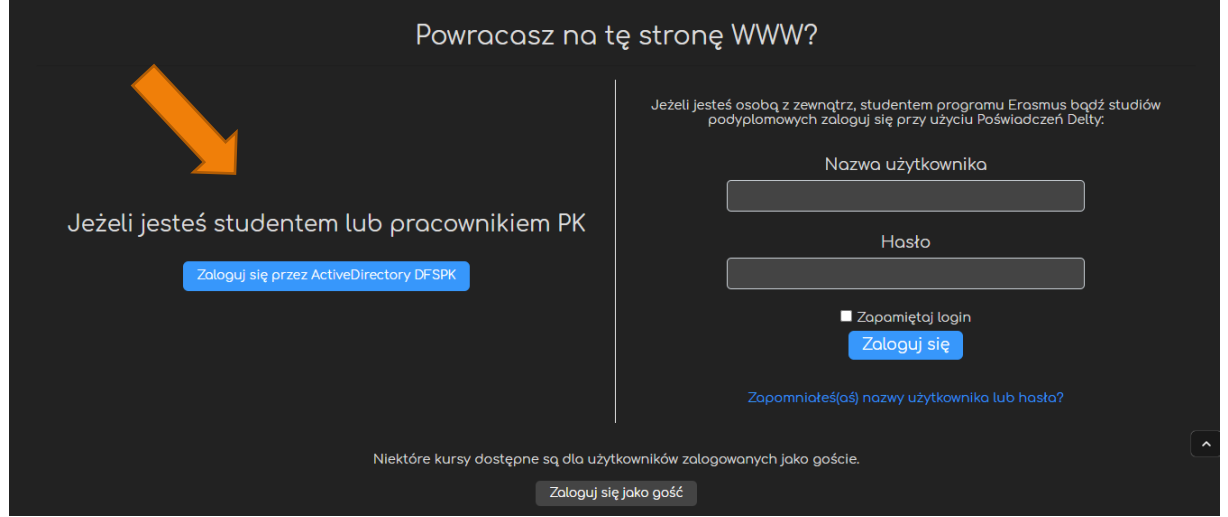

Zostaniemy wtedy przeniesieni do następującego ekranu, gdzie wpisujemy dokładnie takie same dane dostępowe, jakich używamy do logowania się do aplikacji MS Teams.

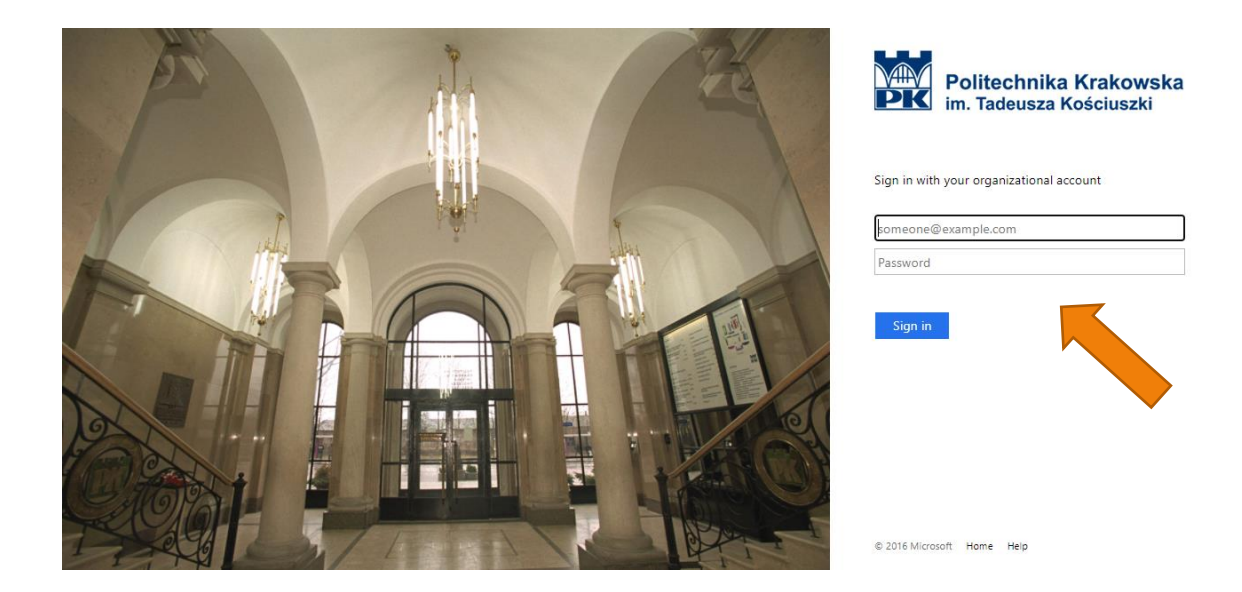

Oznacza to, że najpierw musi zostać aktywowana usługa Office 365 w sposób opisany pod następującymi linkami:

- **Dla studentów**: <https://di.pk.edu.pl/uslugi-office-365-dla-studentow/>
- **Dla doktorantów**: <https://di.pk.edu.pl/uslugi-office-365-dla-doktorantow/>

W razie problemów z aktywacją proszę kontaktować się z **Działem Informatyzacji PK** pod adresem **di@pk.edu.pl**

**Po wpisaniu danych dostępowych i ich zatwierdzeniu zostaniemy przeniesieni na platformę Delta już jako zalogowani użytkownicy.**

## 1.2. Logowanie jako osoba z zewnątrz lub student

#### <span id="page-4-0"></span>programu Erasmus/studiów podyplomowych

Dla osób z zewnątrz: uczniów szkół średnich, studentów z programu Erasmus czy też studiów podyplomowych muszą najpierw zostać utworzone konta lokalne na platformie, o które wnioskujemy do Centrum e-Edukacji [\(ced@pk.edu.pl](mailto:ced@pk.edu.pl)) za pośrednictwem odpowiednich jednostek Politechniki Krakowskiej.

Po utworzeniu konta dostaniemy dane dostępowe, za pomocą których możemy zalogować się na platformie Delta. W oknach po prawej stronie wpisujemy nadaną **Nazwę użytkownika** (najczęściej **adres a-mail**) oraz **Hasło** i klikamy **Zaloguj się**.

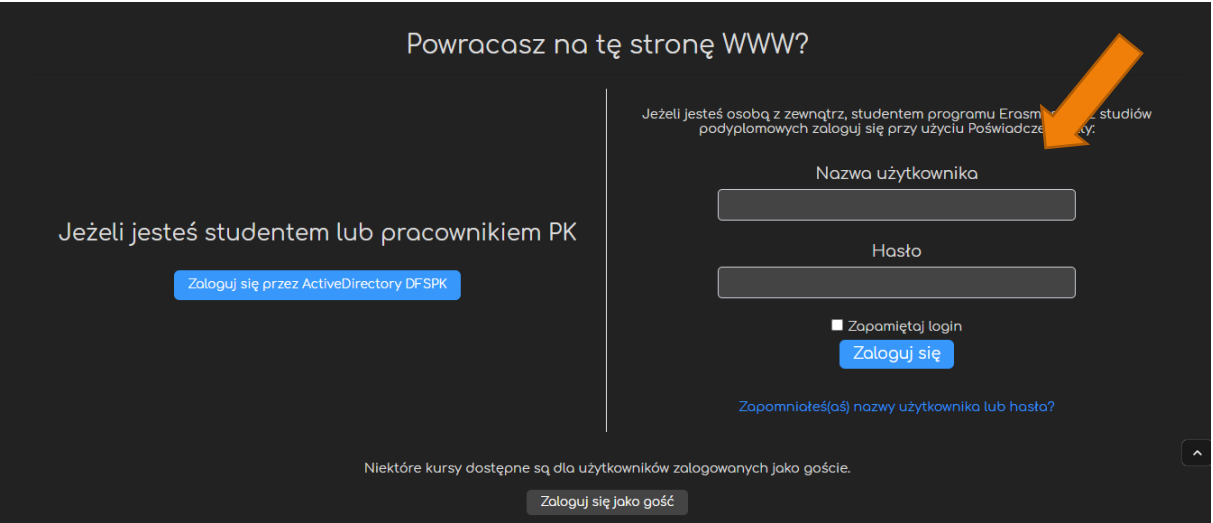

## <span id="page-5-0"></span>2. Odzyskiwanie hasła

### 2.1. Odzyskiwanie hasła jako student lub pracownik PK

<span id="page-5-1"></span>Jeśli zapomnimy hasło, to na stronie DI, [https://di.pk.edu.pl/uslugi-office-365](https://di.pk.edu.pl/uslugi-office-365-dla-studentow/) [dla-studentow/](https://di.pk.edu.pl/uslugi-office-365-dla-studentow/) znajduje się link do formularza pozwalającego odzyskać dane dostępowe.

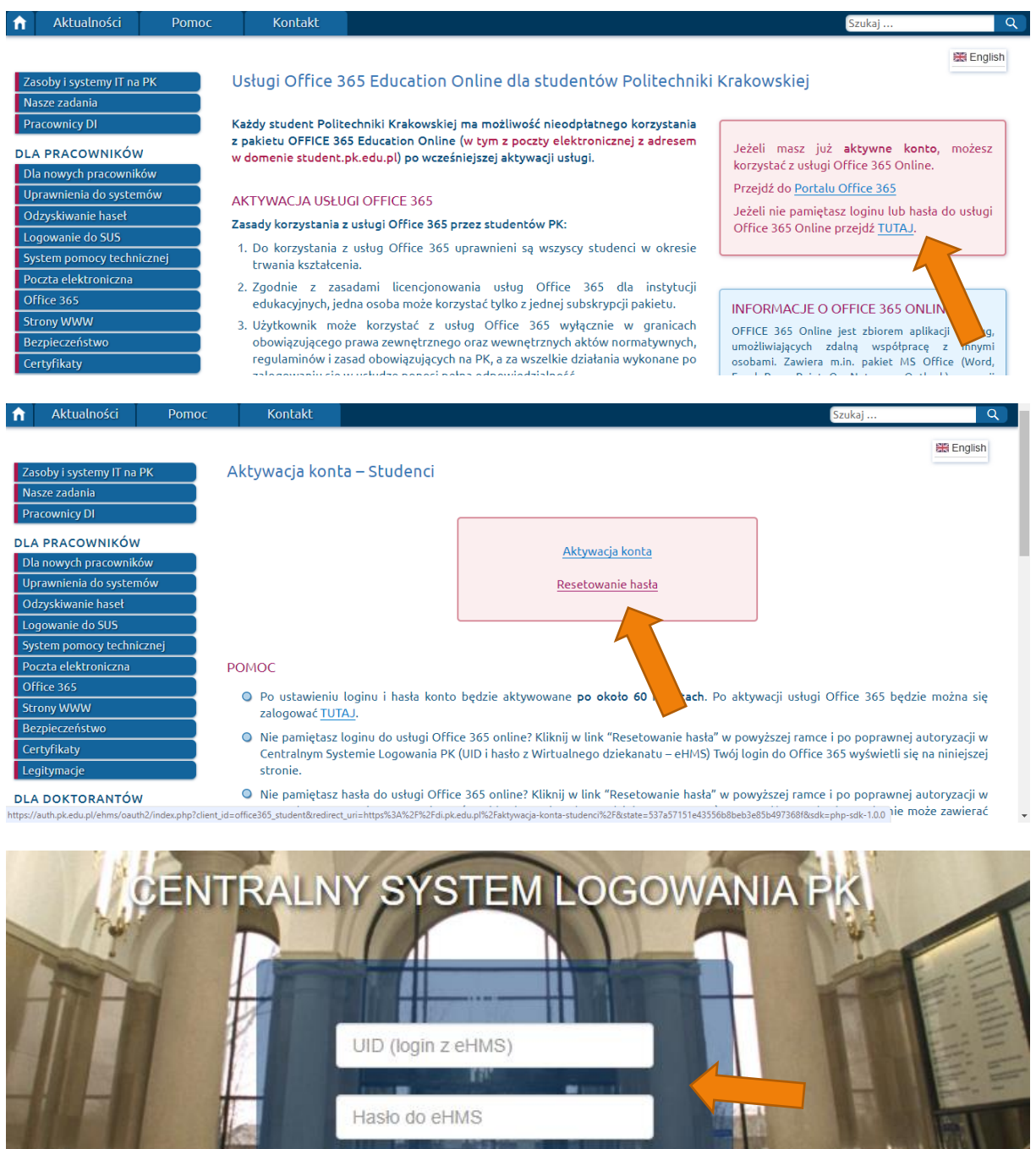

OK

<span id="page-6-0"></span>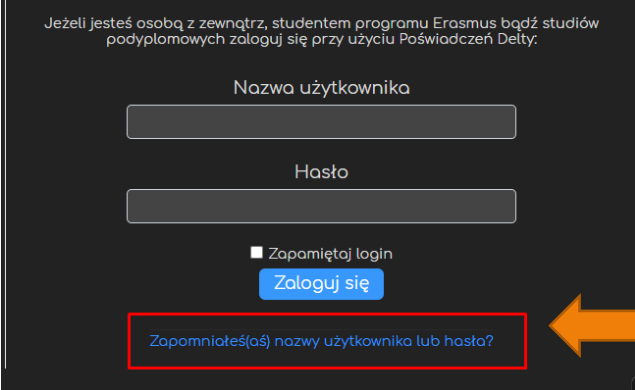

Jeśli zapomnimy hasło, to na stronie logowania znajduje się link do formularza pozwalającego odzyskać dane dostępowe do platformy.

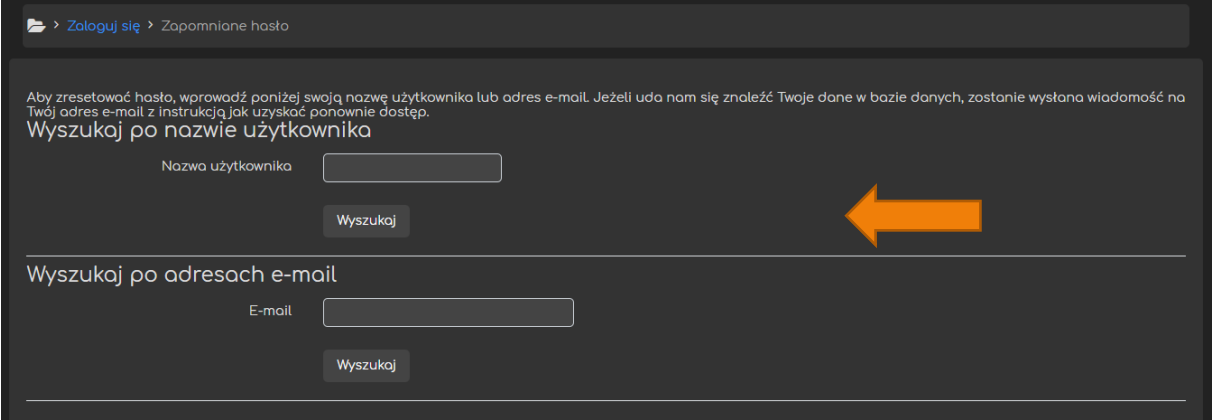

## <span id="page-6-1"></span>3. Podstawowe informacje dostępne dla studenta

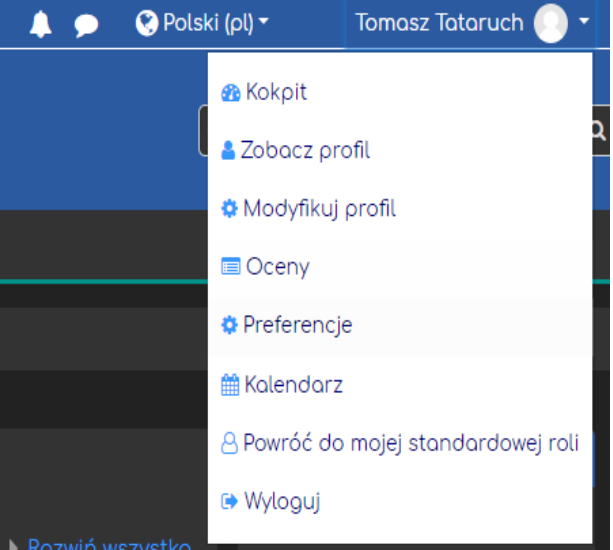

W prawym górnym rogu znajdują się opcje związane z naszym kontem. Przede wszystkim znajdują się tam ikony **Powiadomień**, **Wiadomości** od innych użytkowników oraz możliwość przełączenia z (lub na) język angielski. Ponadto w rozwijanym menu mamy dostęp do **Kokpitu** (przegląd naszych kursów), **Profilu** (możliwość jego edycji), **Ocen**, **Wiadomości**, **Kalendarza** oraz **Wylogowania** z platformy.

6

## <span id="page-7-0"></span>4. Odnajdywanie kursu na plaformie

#### 4.1. Pierwsze logowanie na kursie.

<span id="page-7-1"></span>Dostęp do jakiegokolwiek kursu na platformie zależny jest od jego prowadzącego. To on decyduje, w jaki sposób użytkownicy będą dołączali do danego kursu. Najczęściej będzie to logowanie za pomocą **Klucza dostępu** (do pojedynczego kursu), w rzadszych przypadkach wykładowca ręcznie dopisze wszystkich studentów.

Wykładowcy najczęściej przekazują **Klucz** wykorzystując jeden z dwóch sposobów:

- wykładowca może przesłać (np. mailowo) **Link** do danego kursu oraz wymagany **Klucz dostępu**. W takiej sytuacji wystarczy kliknąć we wspomniany **Link** i zalogować się na platformie.

- wykładowca może również przesłać **Nazwę kursu** oraz wymagany **Klucz dostępu**. W takiej sytuacji musimy odnaleźć odpowiedni kurs na liście znajdującej się na stronie głównej Delty.

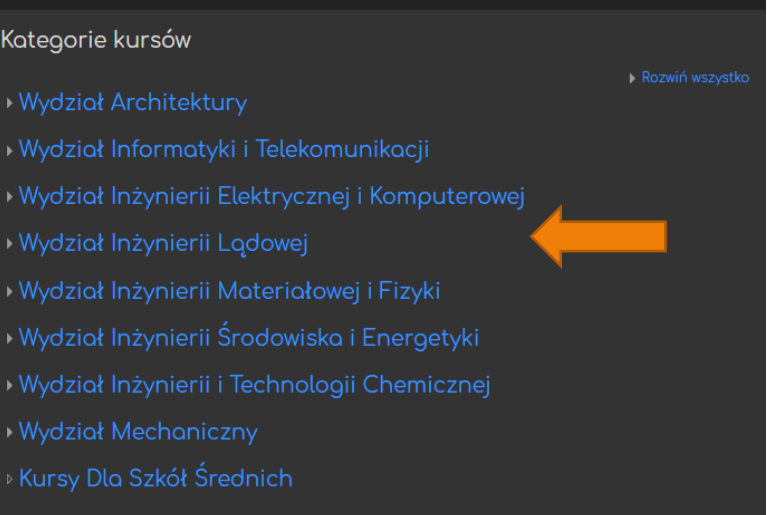

Po dotarciu do kursu, system udostępni nam okno do wpisania **Klucza dostępu**, co automatycznie zapisze nas na dany kurs.

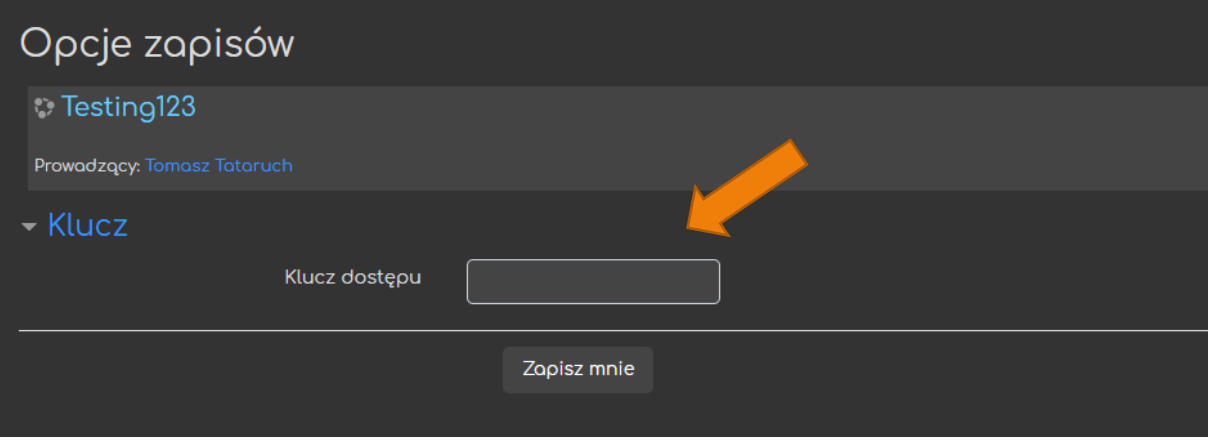

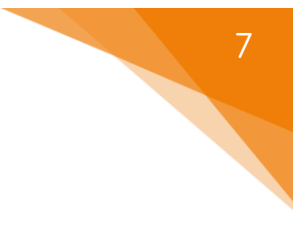

#### 4.2. Dostęp do kursu, na który jesteśmy już zapisani

<span id="page-8-0"></span>W sytuacji, gdy chcemy ponownie dostać się do kursu, do którego już dołączyliśmy (lub wykładowca dopisał nas do niego ręcznie), jest to o wiele prostsze.

W menu, w zakładce **Moje kursy**, znajduje się lista wszystkich naszych kursów (zamiast pełnej nazwy wyświetlane są nazwy skrócone). Wystarczy odnaleźć (skróconą) **Nazwę danego kursu** i po kliknięciu zostaniemy tam przeniesieni.

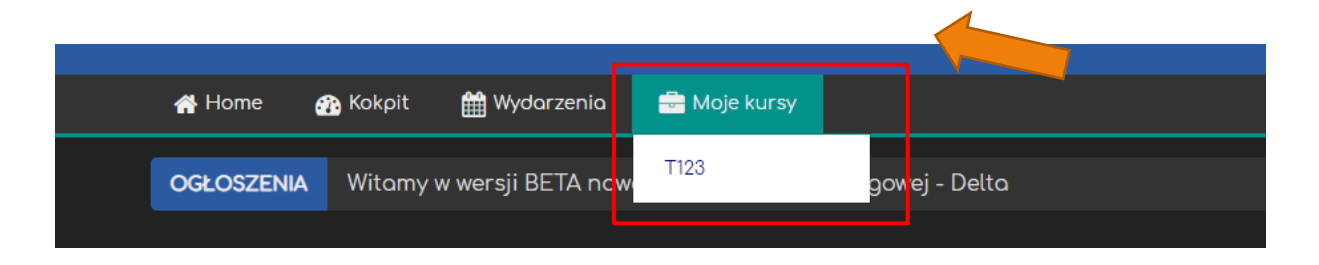

#### Poradnik powstał w

**Centrum e-Edukacji Politechniki Krakowskiej**

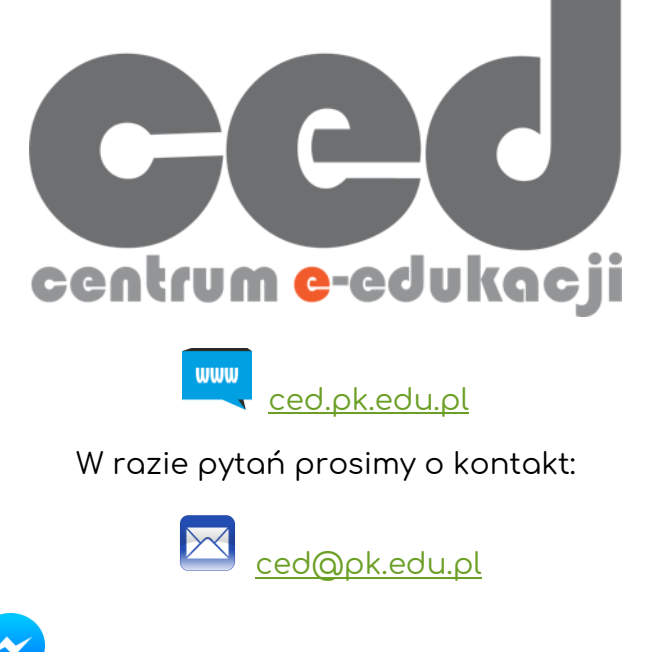

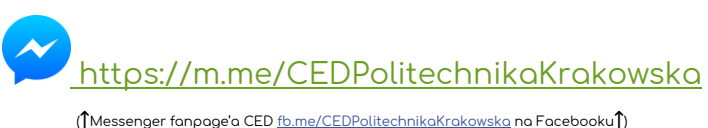

Platforma DELTA 9

9